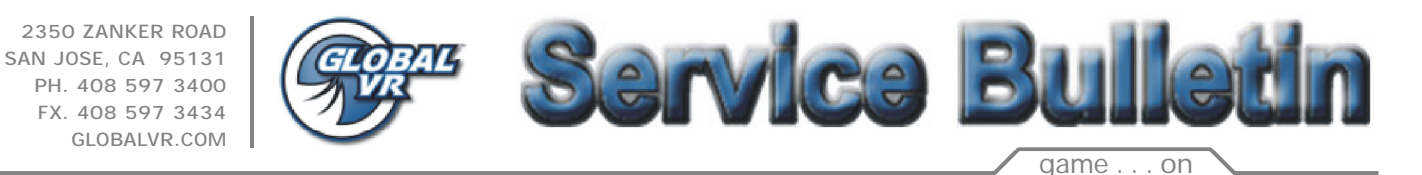

**PRODUCT:** PGA Tour Golf **BULLETIN:** SB-004 **ISSUE:** Setting Date and Time **DATE:** 5/12/2004

The game computer is shipped from the factory with the correct date set. If this date becomes lost or corrupted, you may be unable to install software upgrades, or participate in Tournament play. Perform this procedure only if you suspect that the computer clock is set incorrectly, or if told to do so by GLOBAL VR Tech Support.

- 1. Turn the cabinet power OFF. Plug the PS/2 keyboard into the purple-colored PS/2 port on the back of the computer. Turn the cabinet power ON.
- 2. With the cabinet powered ON, and the game running, press the Windows *Start* key on the keyboard (between the *Ctrl* and *Alt* keys). This will launch the Windows Start menu (item **A** below):

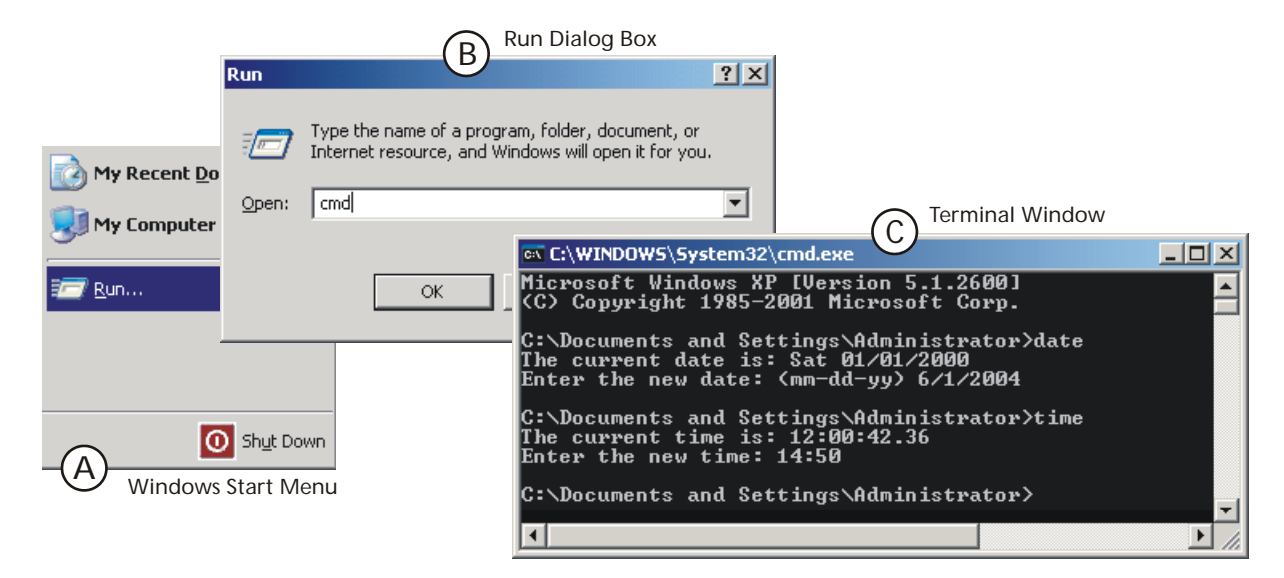

- 3. Use the cursor keys to select **Run...**, and press *Enter*. This will launch the Run dialog box (item **B** above).
- 4. Type **cmd** into the dialog box and press *Enter*. This will launch a terminal window. (item **C** above).
- 5. Type **date** and press *Enter*. The current date will display.
- 6. If the date is correct, press *Enter* again. If the date is not correct, type in a new date. The format is <month> **/** <day> **/** <year>. For example, you might type in **6/1/2004**, and press *Enter*. The date is now set.
- 7. Type **time** and press *Enter*. The current time will display.
- 8. If the time is correct, press *Enter* again. If the time is not correct, type in a new time. The format is <hour> **:** <minute>, using a 24-hour clock. For example, if the current time is 2:50PM, you would type in **14:50**, and press *Enter*. The time is now set.
- 9. Type **exit** to close the window.
- 10. Turn the cabinet power OFF. Unplug the keyboard from the computer. Turn the cabinet power ON again.